# **UVAFinance**

# Create Payroll Accounting Adjustments

**Quick Reference Guide** 

#### <span id="page-0-0"></span>**Overview**

This Quick Reference Guide (QRG) is designed to walk Payroll Accounting Adjustment Specialists, Grants Compliance Reviewers, and Payroll Partners through the task of Creating Payroll Accounting Adjustments. This task is used to correct payroll accounting results for employees in Workday.

> Payroll Accounting Adjustment Specialist: Has initiating authority to Create Payroll Accounting Adjustment for Workers in the Company/Company Hierarchy or Cost Center/Cost Center Hierarchy for which they are assigned.

Grants Compliance Reviewer (Central): Reviews and approves payroll accounting adjustments, depending on grant involvement. They can also initiate Payroll Accounting Adjustments to move payroll charges off sponsored awards, if needed for compliance.

Payroll Partners (Central): Process Payroll Accounting Adjustments for Medical Center (MC) and University Physicians Group (UPG) workers based on requests received via the online forms.

Payroll Accounting Adjustments can be done by Distribution Percent and Dollar Amount. The following procedure will cover steps for both.

> A person cannot create Payroll Accounting Adjustments for oneself. If you need to correct your own payroll accounting results, refer to the Quick Reference Guide:

**NOTE** [Create Request: Payroll Accounting Adjustments](https://uvafinance.virginia.edu/resources/request-payroll-accounting-adjustment-oneself-qrg)

Payroll Accounting Adjustments for Medical Center (MC) or University Physicians Group (UPG) workers will be accomplished by a Payroll Partner in Central Finance. The process can be initiated via the following forms:

[Medical Center Payroll Funding Adjustment Request](https://uvafinance.virginia.edu/form/mc-payroll-funding-adjustment) [University Physicians Group Payroll Funding Adjustment Request](https://uvafinance.virginia.edu/form/upg-payroll-funding-adjustments)

### <span id="page-0-1"></span>Table of Contents

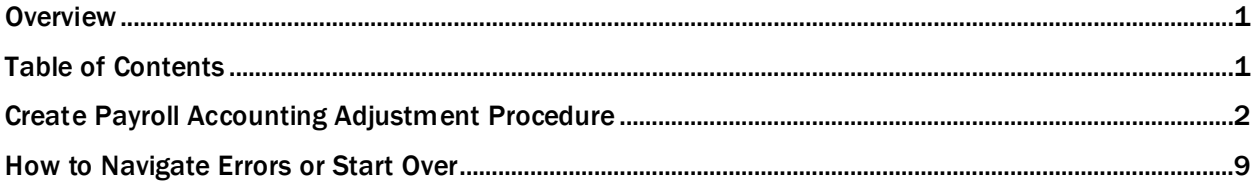

# **UVAFinance**

## Create Payroll Accounting Adjustments

**Quick Reference Guide** 

#### <span id="page-1-0"></span>Create Payroll Accounting Adjustment Procedure

On the Workday Home screen:

- 1. Type Create Payroll Accounting Adjustments in the search field.
- 2. Select the Create Payroll Accounting Adjustments from the Search Results.

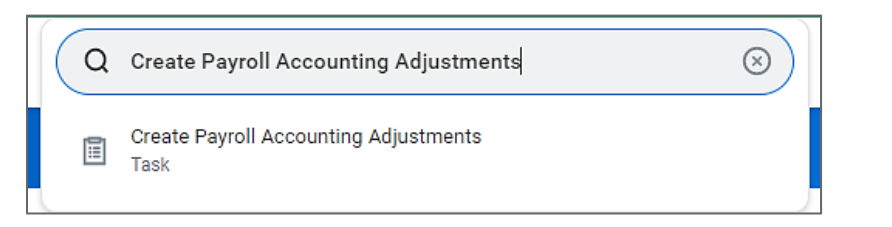

#### In the Create Payroll Accounting Adjustments window:

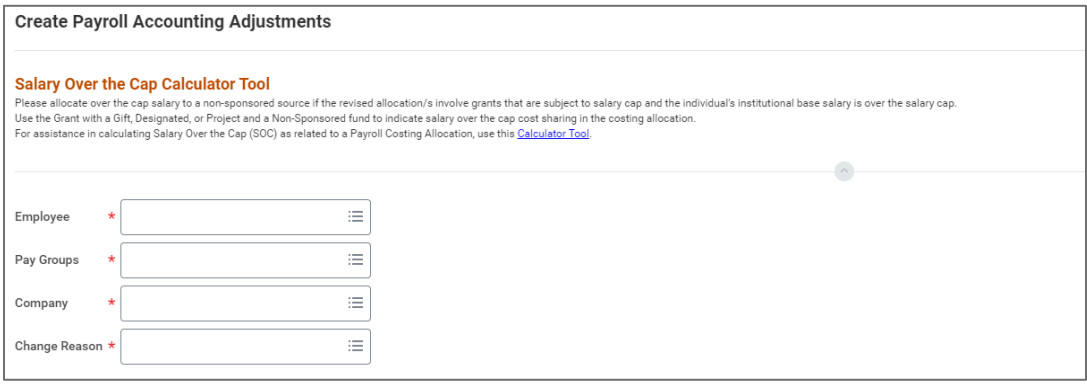

- 3. Complete the following required fields:
	- Employee: select the appropriate Employee for whom you want to perform the payroll accounting adjustment.
	- Pay Groups: select the Pay Group of the employee from the drop-down list.
	- Company: select the appropriate Company from the drop-down list.
	- Change Reason: select the appropriate Change Reason for the payroll accounting adjustment.

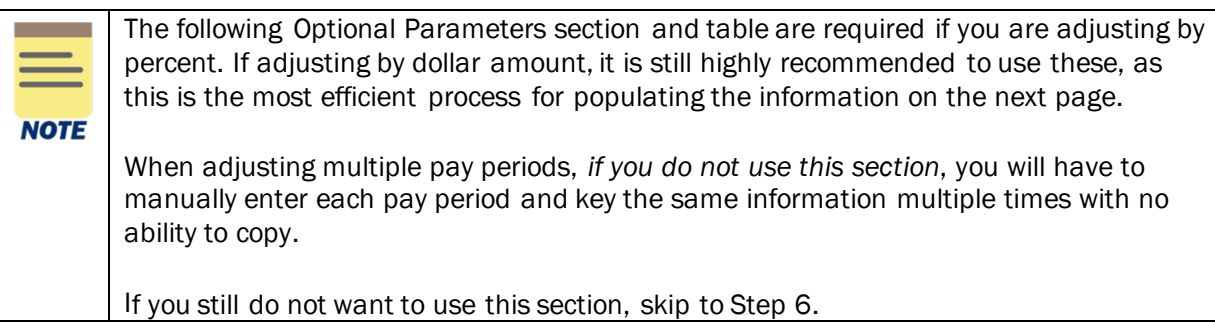

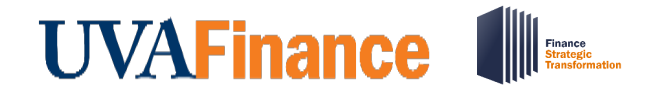

## Create Payroll Accounting Adjustments

**Quick Reference Guide** 

#### In the Optional Parameters section:

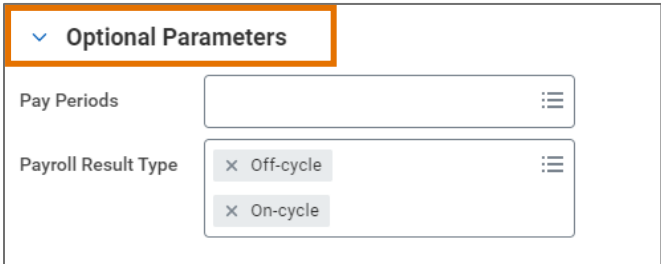

- 4. Complete the following fields under the Optional Parameters section (recommended):
	- Pay Periods: Select the appropriate pay period(s), if desired.
		- $\circ$  If you want to use the costing table below, you must select the pay periods you want to adjust.
		- $\circ$  If you leave this field blank and do not use the table below, you will have to add each pay period one at a time on the following screen.
	- Payroll Result Type: Workday enables both On Cycle and Off Cycle as the default Payroll Result Type. This enables pulling all types of pay results an employee may have received in the selected pay period(s).

#### In the Optional Parameters section table:

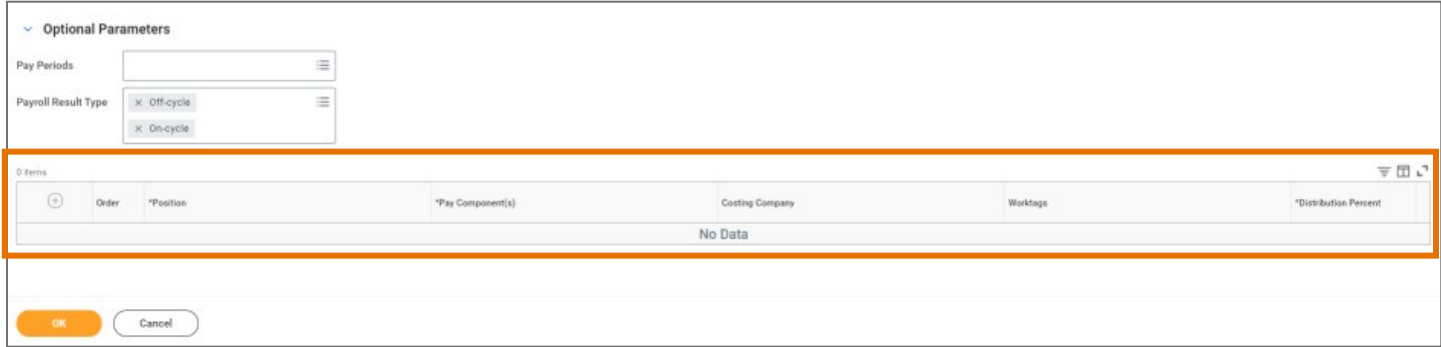

- 5. Populate the table with your proposed adjustments: Changes made to costing allocations in this table will apply to all pay periods selected in Step 4. Distribution Percent information entered here will be reflected by dollar amount on the next screen and can still be edited.
	- a. Add row by selecting the (+) icon:

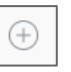

- b. Enter Position and Pay Component(s) (required fields).
- c. Enter Costing Company if the employee's payroll is allocated to a Company other than where they are employed.
- d. Edit worktags:
	- Some Worktags default based on the Position Org Assignments from HCM. Remove, as needed, by selecting the (x) next to the Worktag:

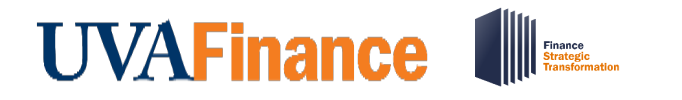

## Create Payroll Accounting Adjustments **Quick Reference Guide**

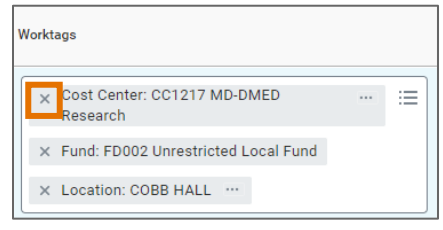

• Add Worktags, as required/desired. Required worktags include Cost Center Business Unit (if company is R&V), Gift/Grant/Designated/Project, Fund and Function. Highly recommended worktags include Employee and Position.

To add, select the Search icon and search or browse for your desired Worktag(s).

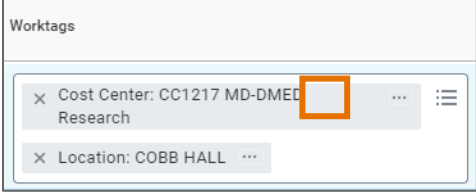

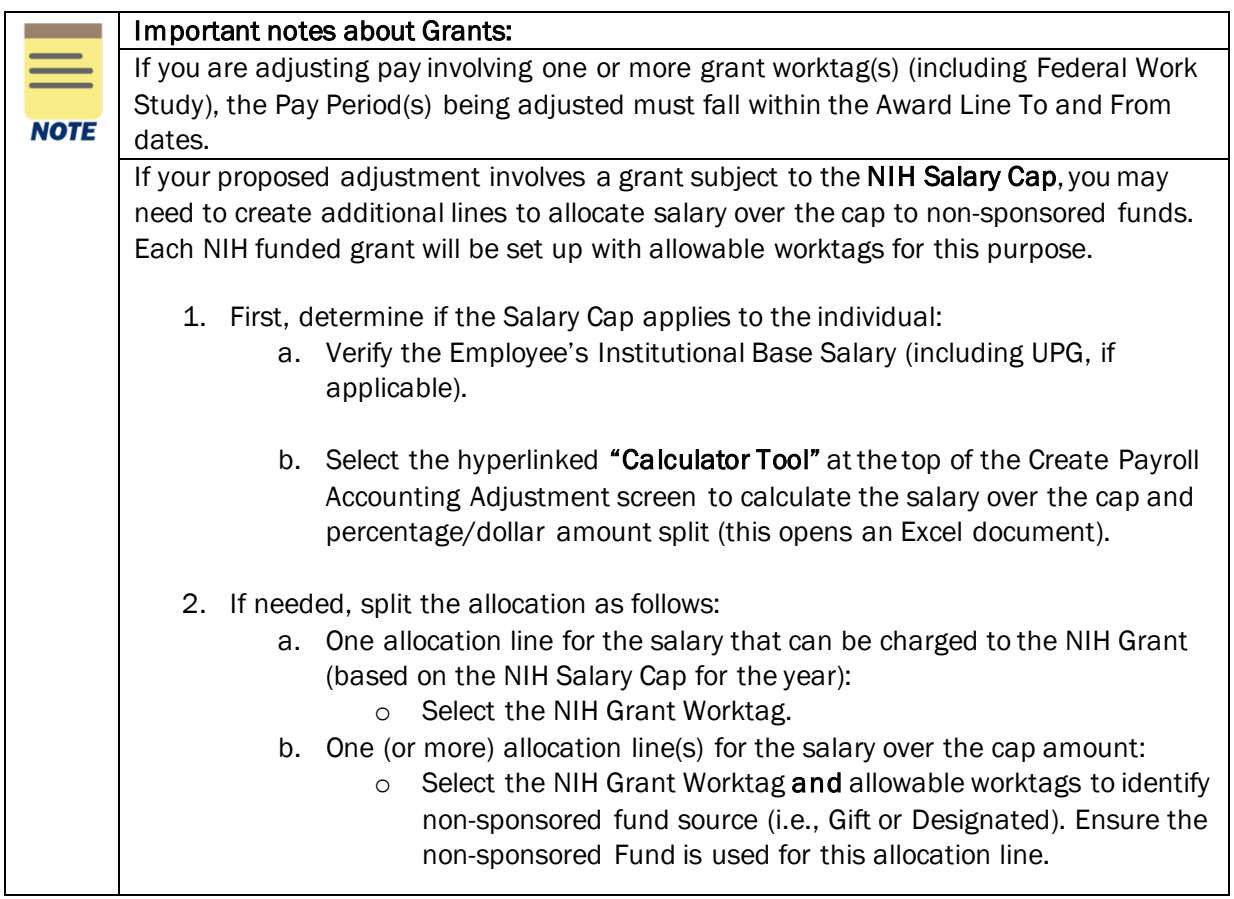

# **UVAFinance**

### Create Payroll Accounting Adjustments **Quick Reference Guide**

Important information if using cost share grants:

If a cost share grant is selected, a set of default worktags will auto-populate. However, there may be alternative allowable worktags that can be selected (as previously established during the Award Setup process).

- Reference the allowable worktags (use Workday Report "INT RPT Allowed Worktags," if required) and add accordingly.
- e. Enter Distribution Percent (required field). If you intend to adjust by dollar amount, make an *estimate* here and you can edit the dollar amounts on the next page.
- f. Repeat Steps a-e for additional row(s) if you are splitting the distribution across multiple worktags. Distribution percent(s) must total 100%.
- 6. Select OK to proceed.

#### On the Create Payroll Accounting Adjustments screen:

7. If you did not enter any Pay Period(s) in the previous window, select the Add button:

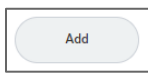

- 8. Add attachments, if desired:
	- a. Select the arrow icon (>) to the left of **Attachments** to expand the Attachments section.
	- b. Drag and drop any supporting documentation to the field or select the Select Files button to browse your documents.
	- c. To continue adding additional documents, click the Upload button.
	- d. Click the trash can icon next to any attachment to remove it.
- 9. Complete the required fields in the Adjustments section, as needed:

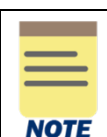

Depending on your previous selections, some information may auto-populate.

If the fields are hidden under the **Adjustments** section, select the arrow icon (>) to the left of Adjustments to expand the section.

- Payroll Result: Select a Payroll Result from the drop-down list. You may only select one, which will then populate the Pay Period field (if not pre-populated). You can still manually add additional Pay Period(s) in later steps, if desired.
- Position(s): Select the worker Position(s) from the drop-down list.
- Pay Component(s): Select the appropriate Pay Component(s) from the drop-down list.
- Change Reason:Re-enter your Change Reason if it does not auto-populate.
- 10. Select the Refresh Journal Lines checkbox if current journal lines did not populate: This will display the information in the **Current Journal Lines** table. If you populated the costing allocation table on the previous window, the Current Journal lines will already be shown.

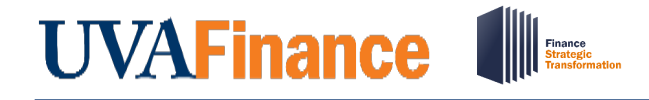

**Quick Reference Guide** 

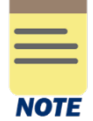

The Current Journal Lines table displays the original payroll costing. Use this table as a reference to propose the adjustments in the Proposed Adjustments table.

11. Remove Journal Lines that you do not need to include in the adjustment by selecting the (-) icon for the journal line(s) you are removing.

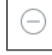

This streamlines the adjustment process and avoids unnecessary routing, where applicable.

12. Select the Combine Identical Adjustments box (optional): Using this option will aggregate any rows with identical Position, Pay Component, Costing Company, Worktags and Budget Date and display as one row in the Proposed Adjustments table.

In the Proposed Adjustments table: If you populated the table on the previous page, skip to Step 16. Otherwise, continue.

- 13. Select the (+) icon to add a row to the table.
- 14. Complete the following required fields in the row:

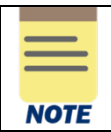

Verification is done by position and pay components independently to ensure all entries are equal. Ensure you select the same parameters in the proposed lines as the current lines

- Debit Amount this is the amount to allocate to the new Worktags. The total Debit Amount in Proposed Adjustments must equal the total Debit Amount in the Current Journal Lines.
- Position select the Position from the drop-down list that matches the Current Journal Lines.
- Pay Component select the appropriate Pay Component from the drop-down list.
- Costing Company– select the appropriate Costing Company from the drop-down list.
- Worktags Some Worktags default based on the Position Org Assignments from HCM.
	- Remove, as needed, by selecting the (x) next to the Worktag:

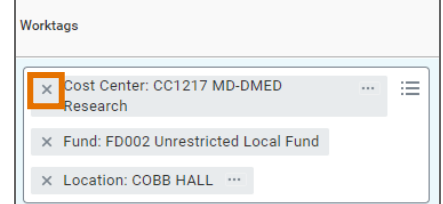

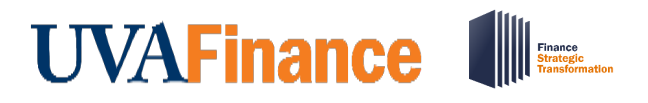

• Add Worktags, as required/desired. Required worktags include Cost Center Business Unit (if company is R&V), Gift/Grant/Designated/Project, Fund and Function. Highly recommended worktags include Employee and Position.

To add, select the Search icon and search or browse for your desired Worktag(s).

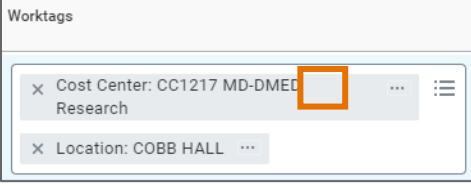

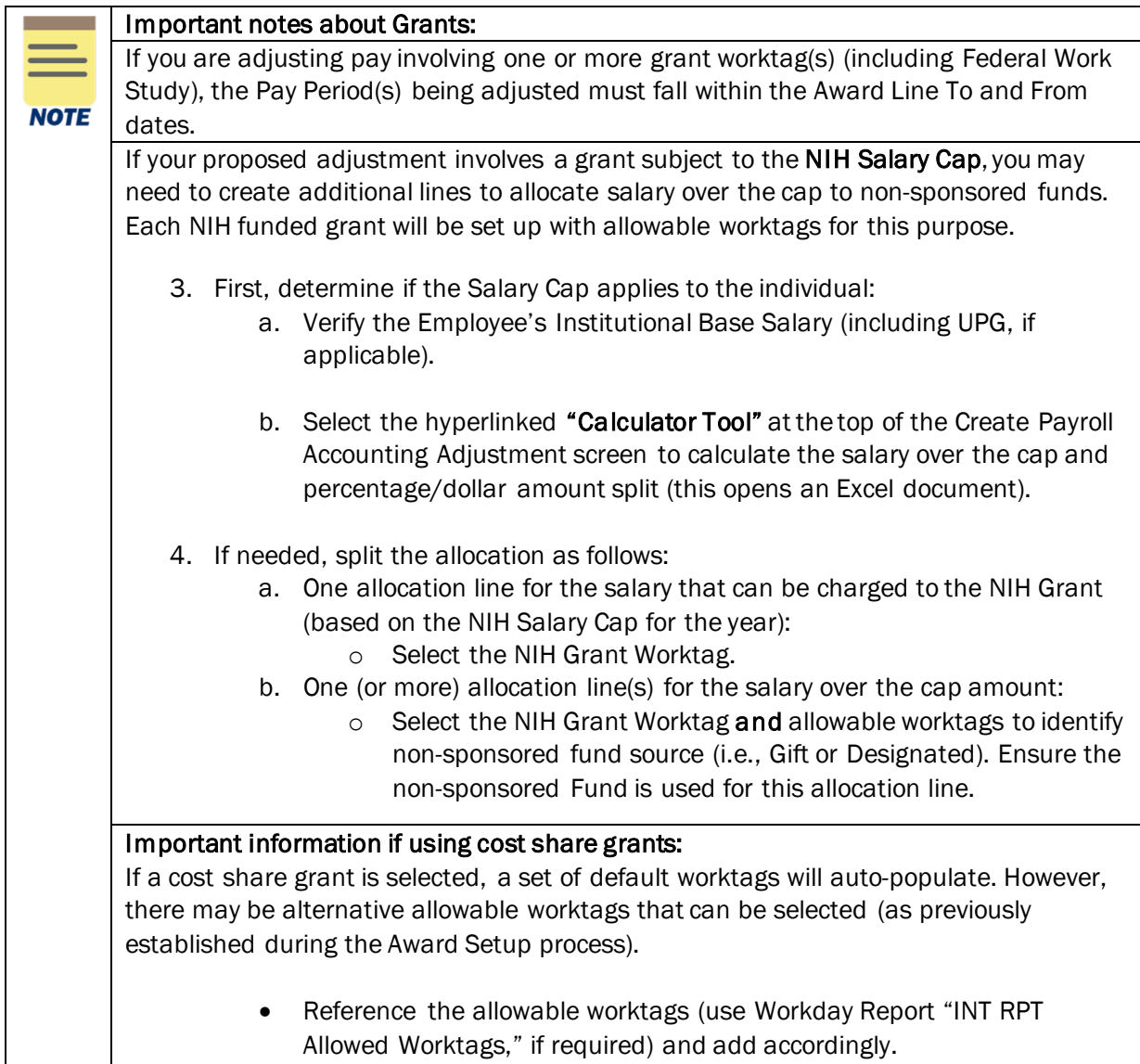

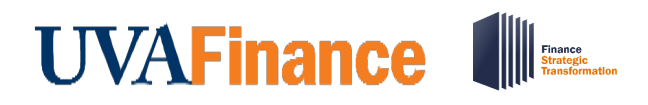

• Budget Date – auto-populates based on the Budget Date in the Current Journal Lines. Ensure the budget dates in the Proposed Adjustments match the budget dates in the Current Journal Lines unless there is a business requirement for them to be changed (see note below).

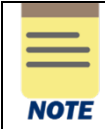

Payroll Accounting Adjustments are always on a pay period basis. If you are adjusting for a partial pay period, you will need to prorate accordingly and edit the Budget Date (e.g., to move prorated payroll expenses onto a Grant within its period of performance). Include a comment at Step 18 to explain why a Budget Date has been changed.

- 15. Select the (+) icon in the Proposed Adjustments table to add an additional line and split the payroll costing, if needed.
- 16. Verify adjustment amounts using the Summary Totals section, if desired:
	- a. Select Pay Components and/or Worktags, if desired, based on the proposed adjustments.
	- b. Select Update Amounts button.

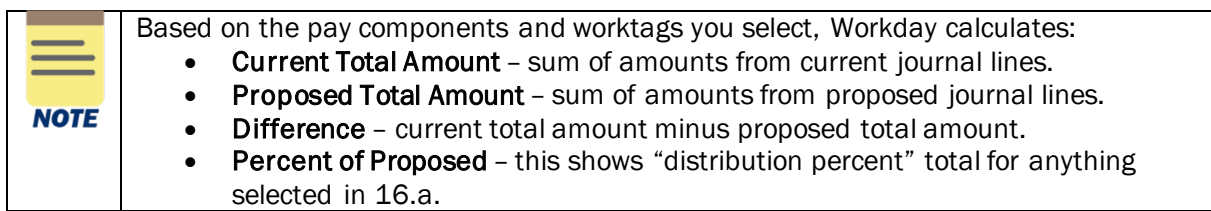

- c. Verify the Difference is zero and correct adjustment amounts in lines above, as needed.
- d. Check Percent of Proposed if pay components or worktags were selected in 16.a and you want to see the distribution percent calculated.
- 17. Select the Add button (below the Summary Totals section), if needed, and repeat Steps 8-16 for additional Pay Period(s).

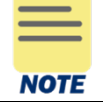

Only select the **Remove** button if you intend to delete all under the Attachments, Adjustments and Summary Total sections.

- 18. Type your comments in the "enter your comment" box, if needed (required if your Change Reason was "Other").
- 19. Select Submit to submit the payroll adjustment. If you receive one or more errors, or wish to delete your adjustment, refer to the section on the following page.
- 20. Complete Questionnaire and submit, if required.

The Questionnaire *only displays* when the PAA involves a Grant Worktag and is being submitted more than 90 days after the "budget item date," unless one of the following Change Reasons was selected earlier:

- Adjustment moving salaries off a sponsored Grant\*
- Adjustment of salary/wage to different Grant under same Award\*

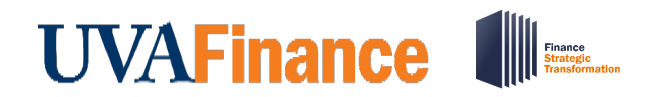

### Create Payroll Accounting Adjustments **Quick Reference Guide**

You have successfully completed this task. It will now be routed based on the workflow.

#### <span id="page-8-0"></span>How to Navigate Errors or Start Over

You may receive two different kinds of error messages, if any are present:

- 1. Error that will not allow your entry to save or submit.
	- a. Select the error to see the details and resolve.
- 2. Error that will Save for Later with the error in place.
	- a. Select View Details in the displayed error.
	- b. Select the error message, and then select Revise to correct your entry.

If you are unable to resolve any errors, or if you wish to delete your adjustment and start over, there are two potential steps required:

- 1. If your entry has been saved for later:
	- a. Select the Remove button for all entries keyed.
	- b. Submit Once the entry is clear, submit as a blank adjustment. There is no delete function.
- 2. If your entry has not been saved and you want to delete it completely:
	- a. Select the Cancel button at the bottom of the screen.
	- b. Select Discard, and the entry will be deleted.